# 正隆股份有限公司

# **GPM System Buyer User Manual**

文件主要負責單位:SBX CCC Service.

文件編號: CLC\_Buyer\_User Manual\_Traditional\_20060823\_V01.0

日期:2006.09.26

語言:繁體中文版

版次:V01.1

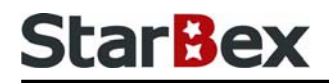

## **Initiated by Project Mgr. Dept. Owners:**

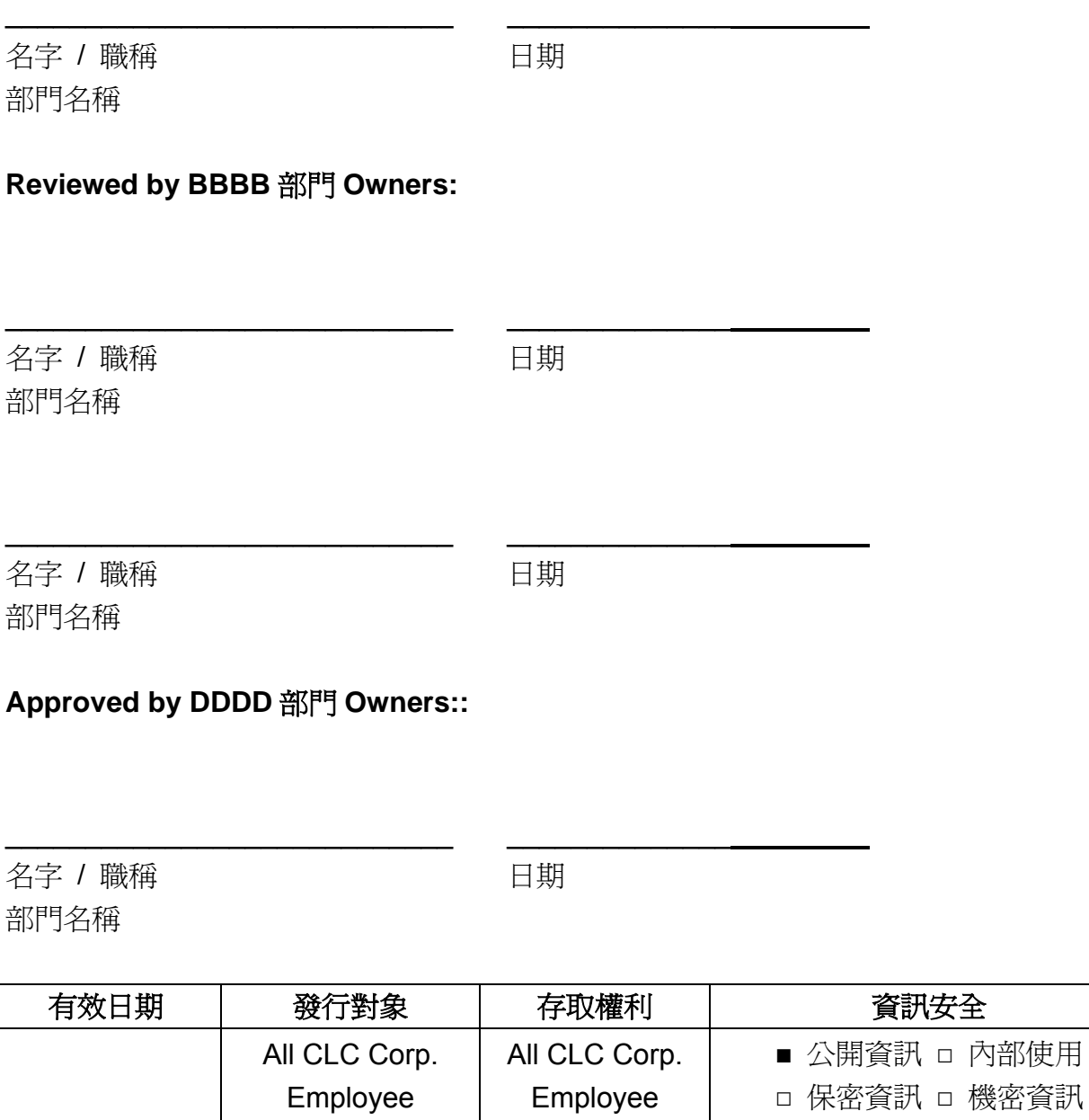

內部使用

## 文件制/修訂記錄

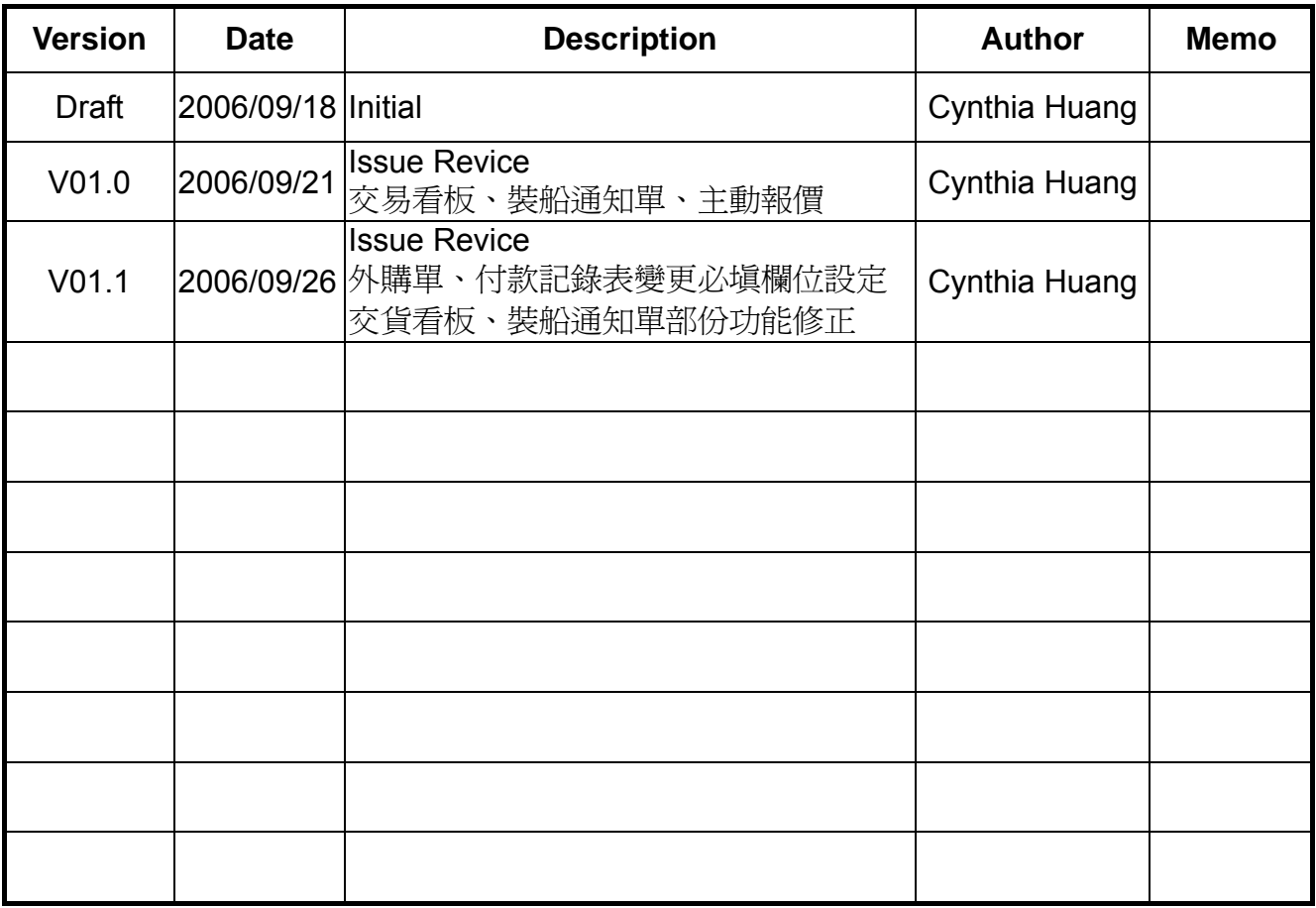

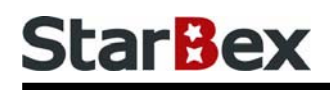

## **Content**

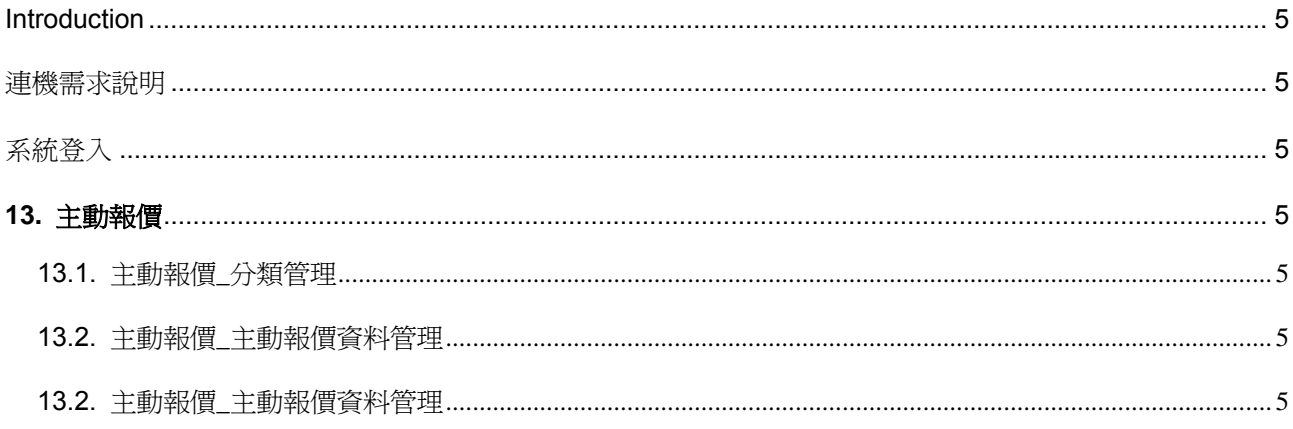

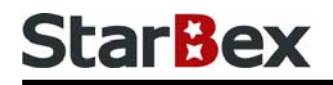

## 常見用法說明

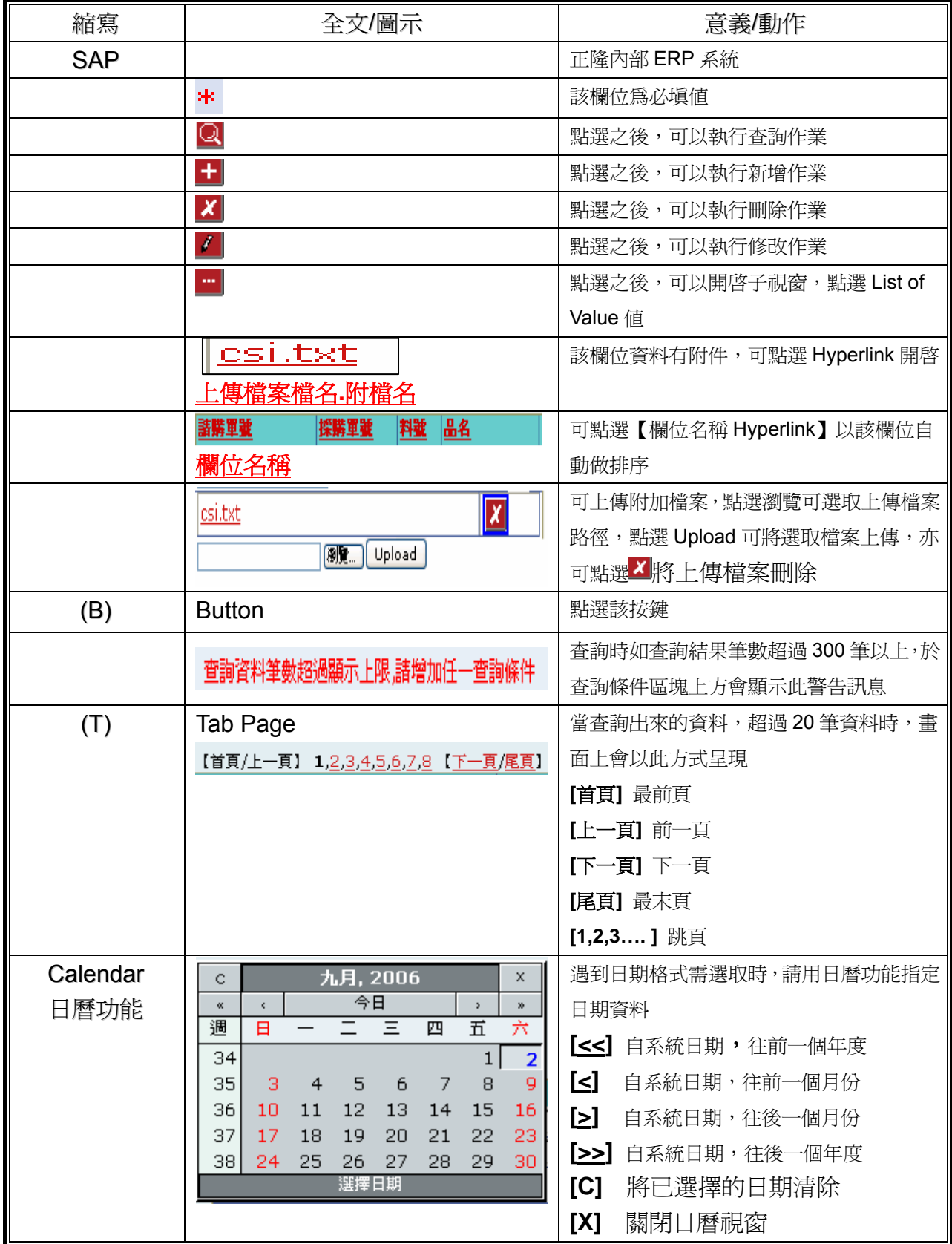

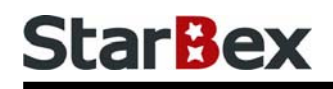

## 常見用法說明

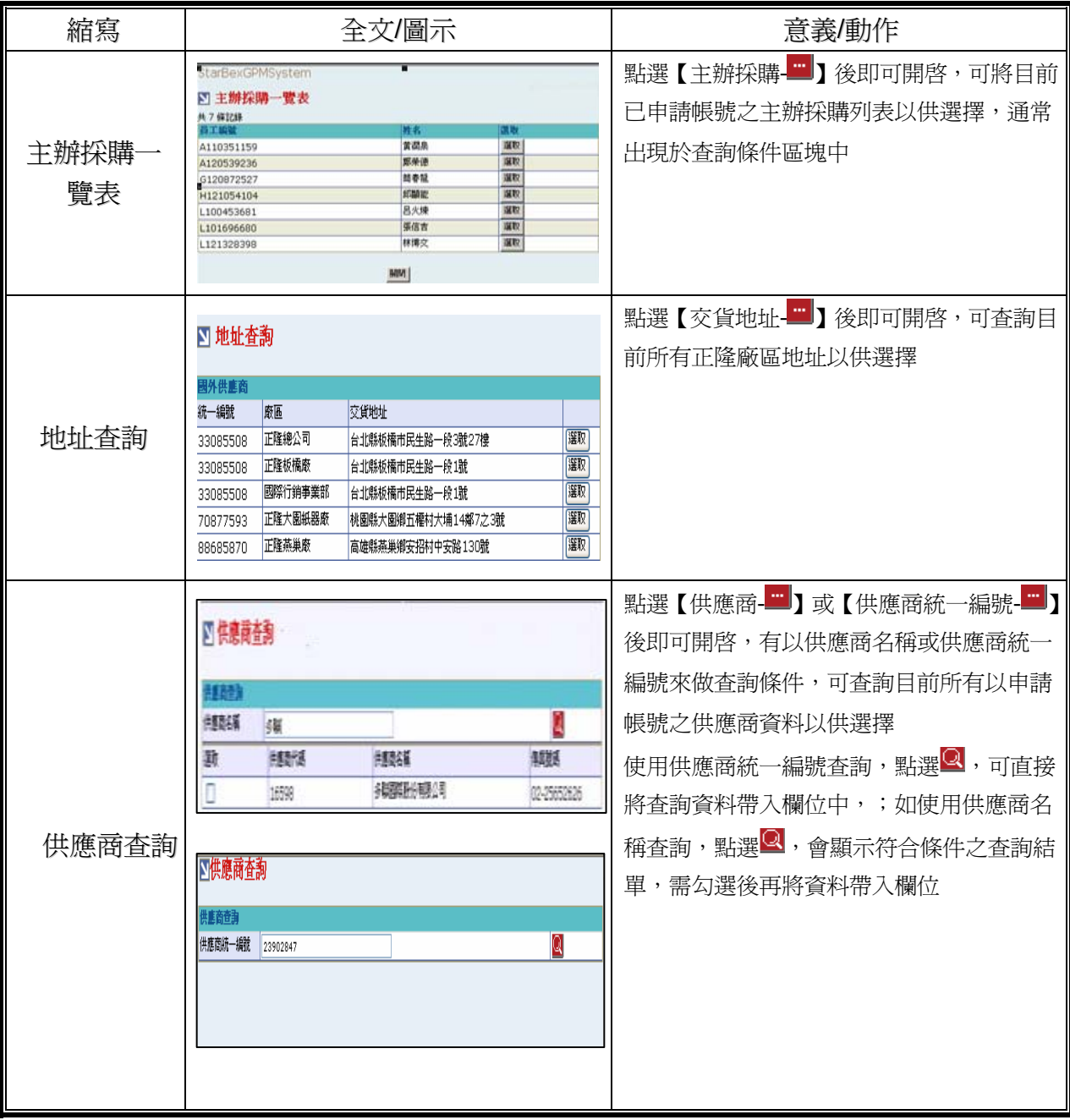

## **Introduction**

GPM 系統主要提供正隆公司在進行採購相關作業時,對於 Sourcer、Buyer 與供應商 Supplier 等人員,提供共用平台方式的全球採購管理服務。例如,提供 Sourcer/Buyer 請購單管理、詢價 單管理、訂單管理、合約管理、交貨管理、裝船管理、外購通知單製作及交貨看板等功能。

## 連機需求說明

※因 StarBex 是透過 Web 連線提供服務,進入 StarBex 網站,必須經過 StarBex 的防火牆,故 申請之客戶需提供實體固定 IP,於防火牆上開放權限及其使用,如無固定 IP 者,將提供憑證安 裝於使用之電腦。

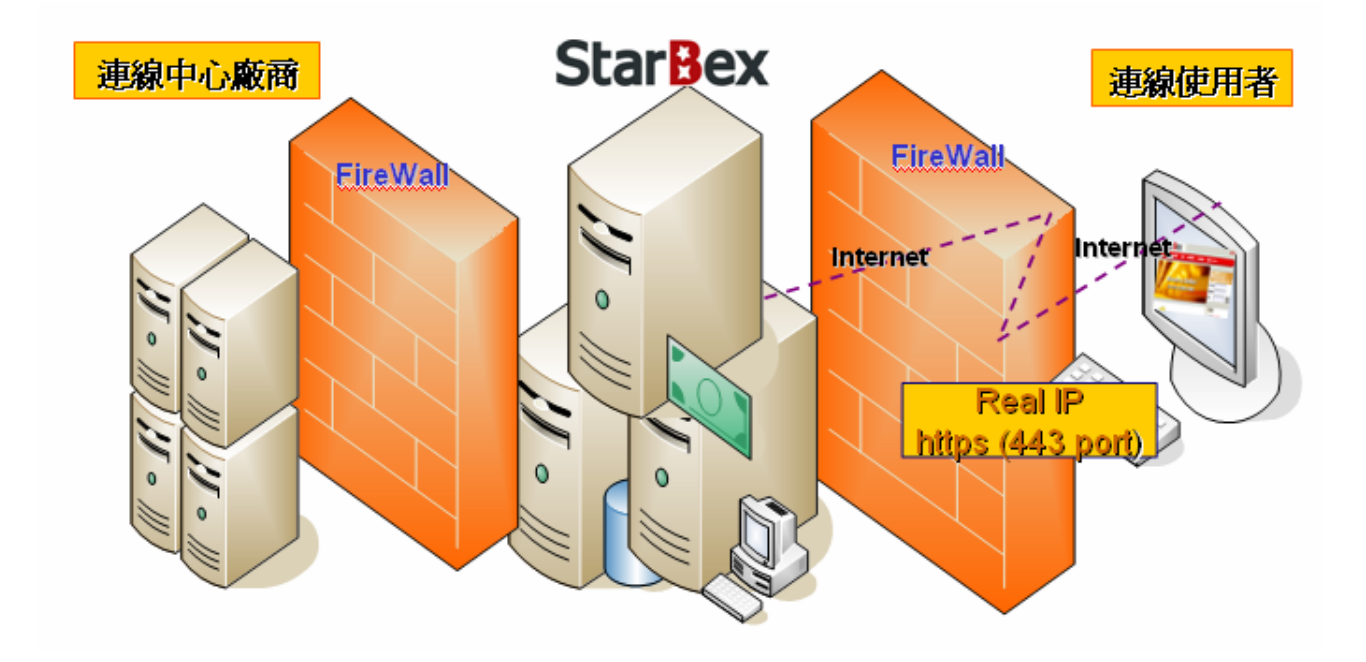

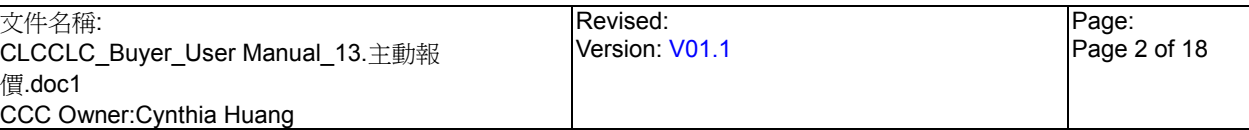

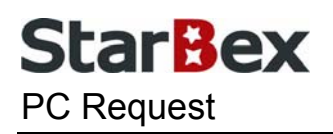

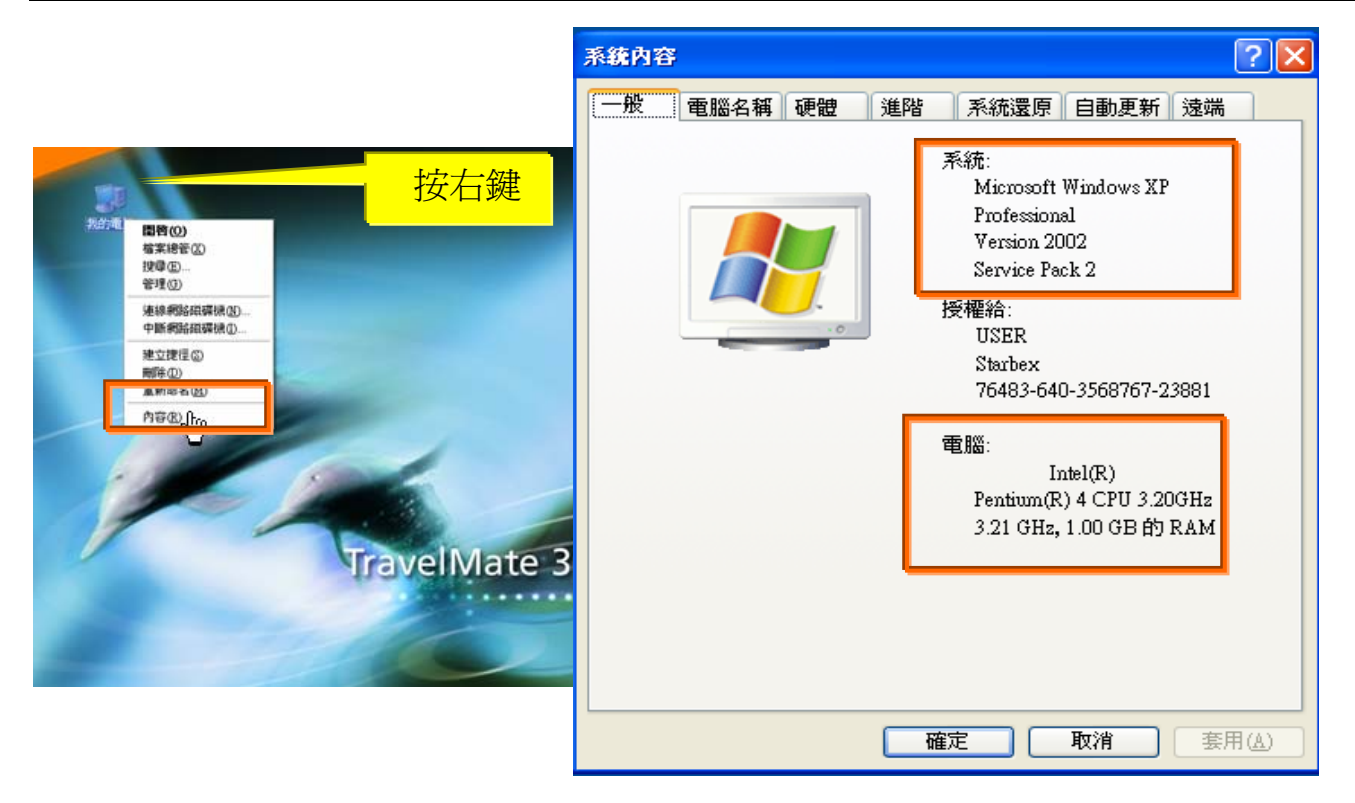

使用電腦建議需求及規格說明:

- ◆ PC:筆記型電腦或桌上型電腦皆可, CPU 為 Pentium 3(processor1.0GHz)以上, RAM512MB RAM 以上。
- O.S.:Windows2000 以上之作業系統。
- $\rightarrow$ 網路連線速度建議: 下載 512K,上傳 64K 以上。
- **→ IE 版本為 6.0 以上,SSL 版本為 3.0。**

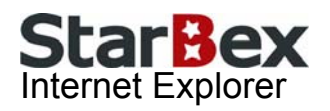

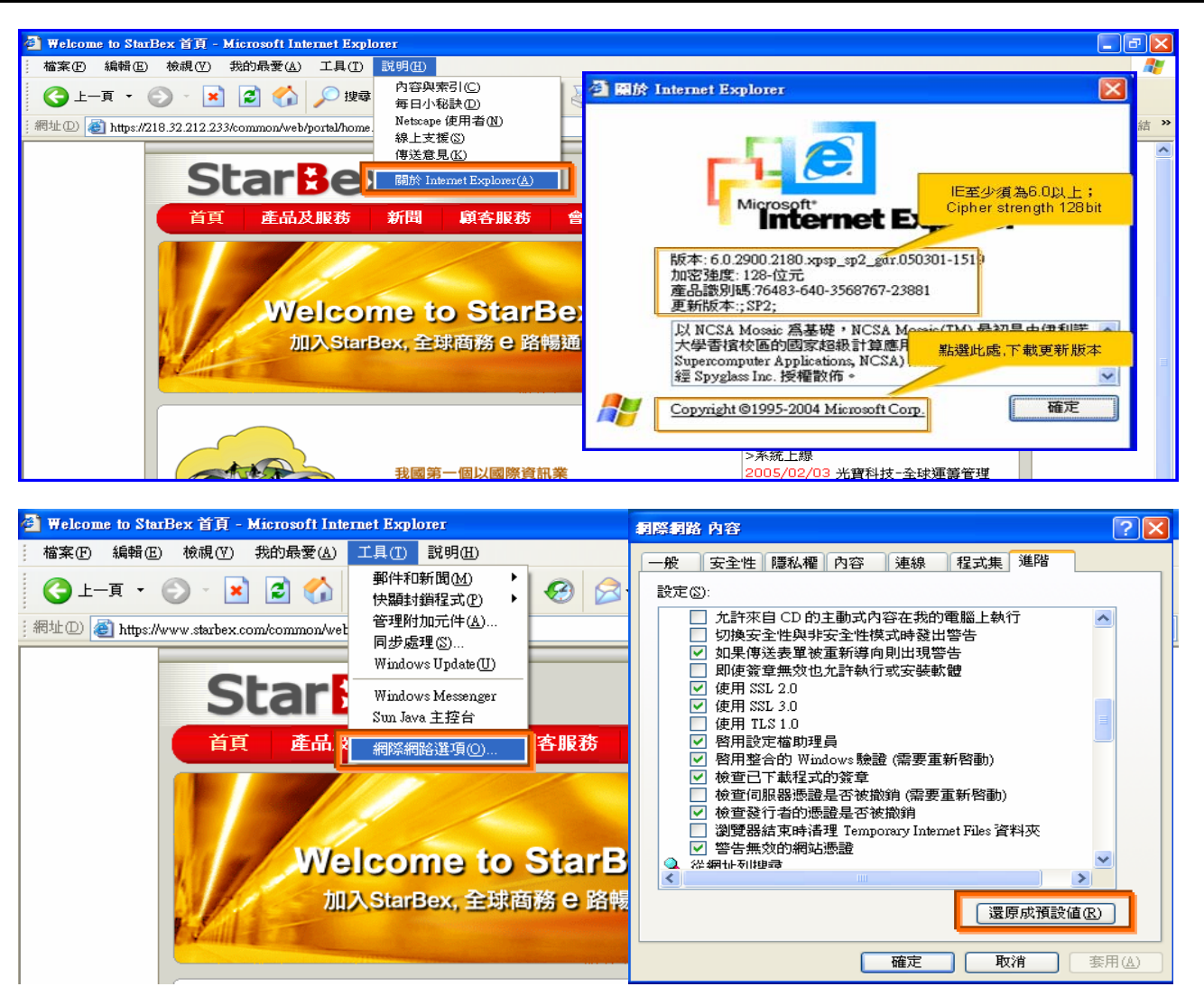

IE 瀏覽器設定說明:

- IE 版本確認:瀏覽器中的說明→關於 Internet Explorer
- 瀏覽器設定採標準設定,如要確認設定值,進瀏覽器中的工具→網際網路選項→進階 1.HTTP1.1 設定:使用 HTTP1.1 已勾選

2.Java VM: 啓動 Java JIT 編譯器已勾選

3.安全性:使用 SSL2.0 及 SSL3.0 已勾選

#### 注意事項

如果作業系統為 XP,IE 瀏覽器要記得設定"允許快顯封鎖程式",因為系統中的 Help 及訊 → 息都是彈跳視窗,如未設定將會導致無法正常跳出視窗。

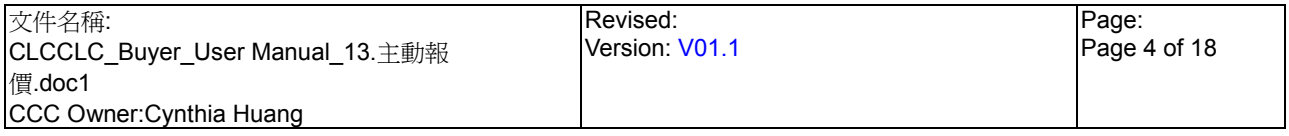

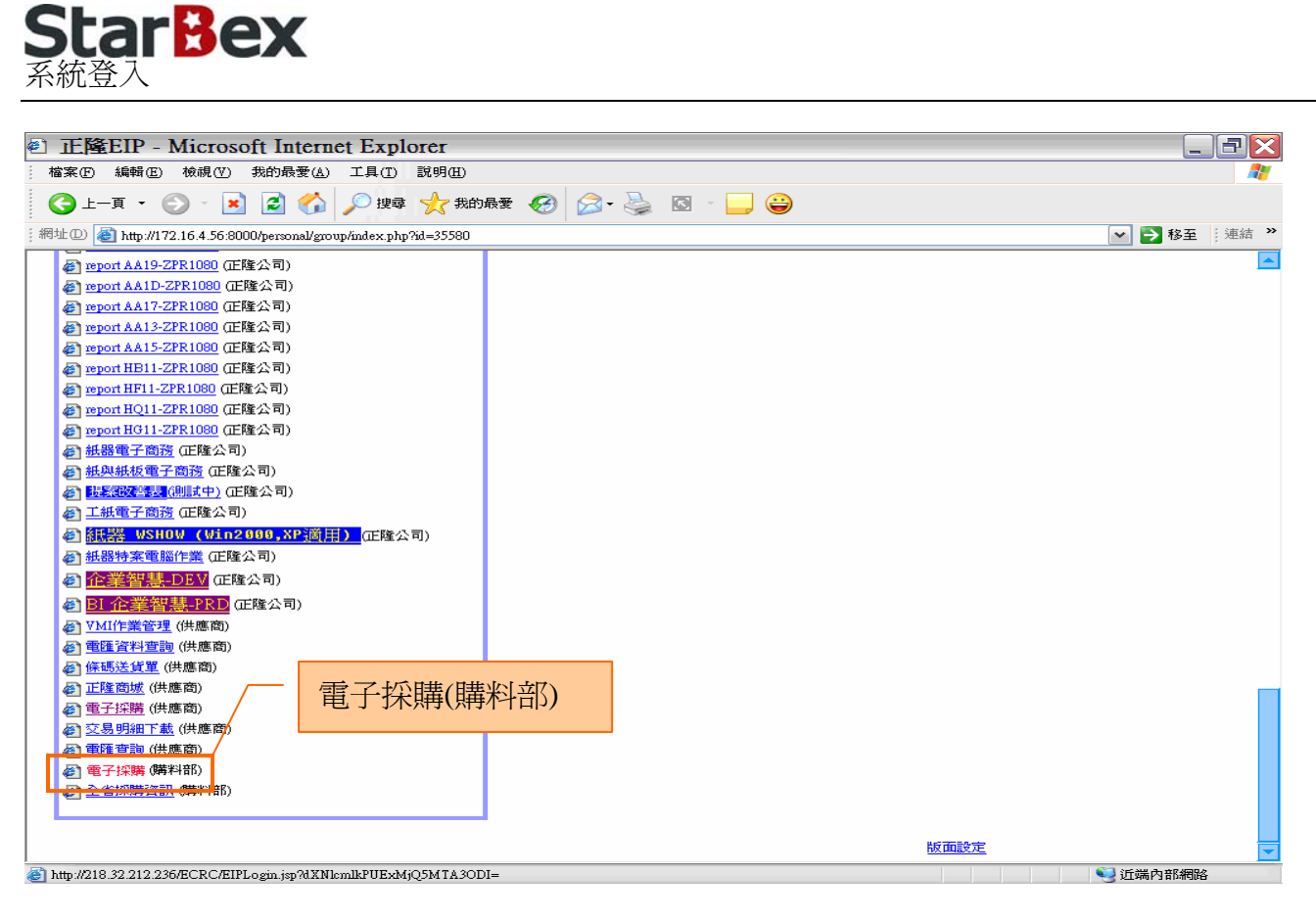

作業說明

- $\ddot{\phantom{0}}$ 請利用 IE 直接登入正隆 SAP 系統中
- 成功登入後,移至畫面下方連結區塊點選【電子採購(購料部)Hyperlink】即可進入 GPM  $\ddot{\phantom{0}}$ 系統中

注意事項

 $\rightarrow$ 因安全機制的考量,登入系統之後,若經過一段時間(系統預設為 15 分鐘),沒有任何動作, 系統會自動將使用者中斷使用,必須重新登入一次,才可以繼續使用 GPM 系統.

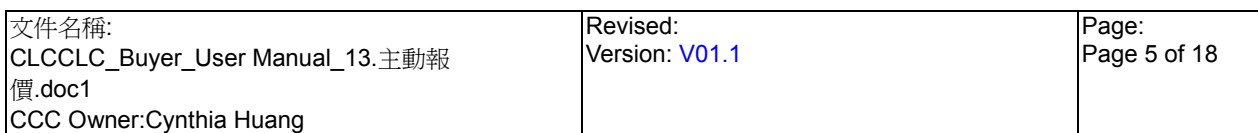

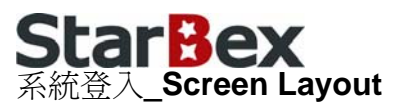

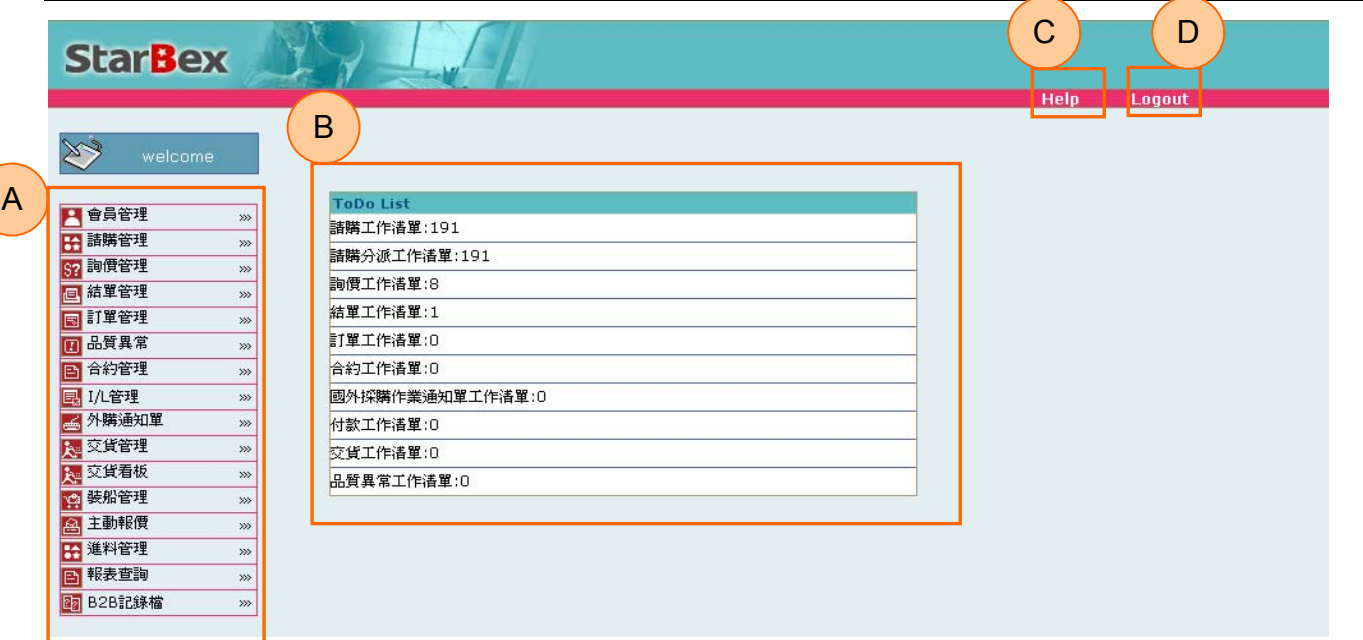

#### 作業說明

- ◆ A: 各模組功能的 Function Tree
- **→** B: 登入者 To Do List 清單
- ◆ C: Help 功能
- **→ D**:可自行選擇使用的語系,有繁體中文及簡體中文,系統會根據使用者的選擇,自動切換 至所選擇語系的畫面,在操作中亦可隨時轉換 Language 語系顯示的功能

注意事項

- 為確保資料安全性,因此無使用系統需求時,請記得[Logout]登出 GPM 作業系統 →
- ◆ To Do Lis 只會於初始登入系統時顯示, 如操作其它功能後將不再顯示

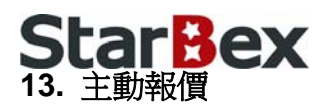

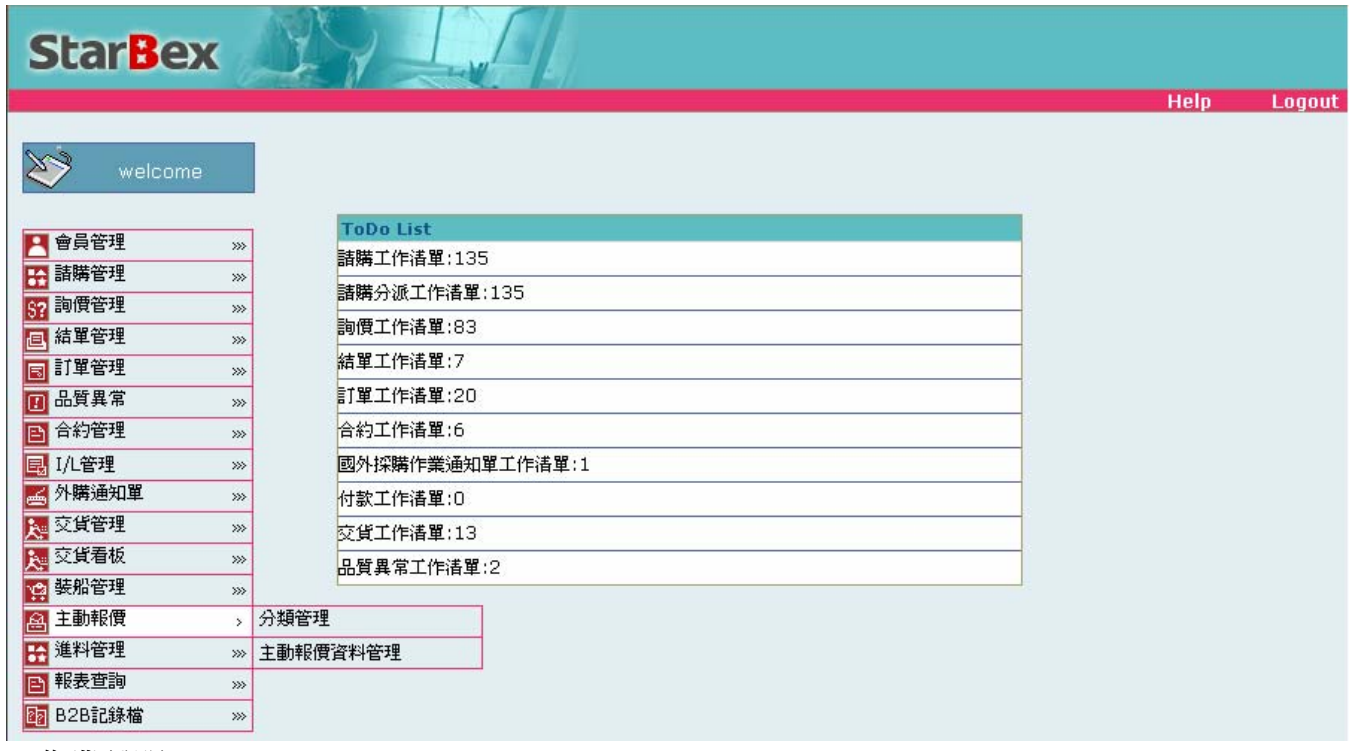

作業說明

- ◆ 提供 Buyer 維護主動報價品項分類及查詢目前供應商傳送來的主動報價資料,提供 Function 如下:
	- 分類管理
	- 主動報價資料管理

### 注意事項

供應商可針對各分類送出主動報價資料以爭取合作機會;採購可於此功能查看供應商之主 動報價資料以做詢價參考

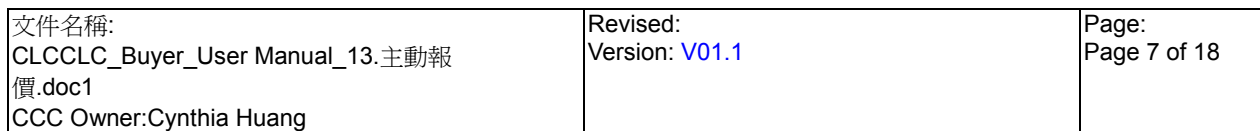

## **StarBex** 13.1. 主動報價\_分類管理

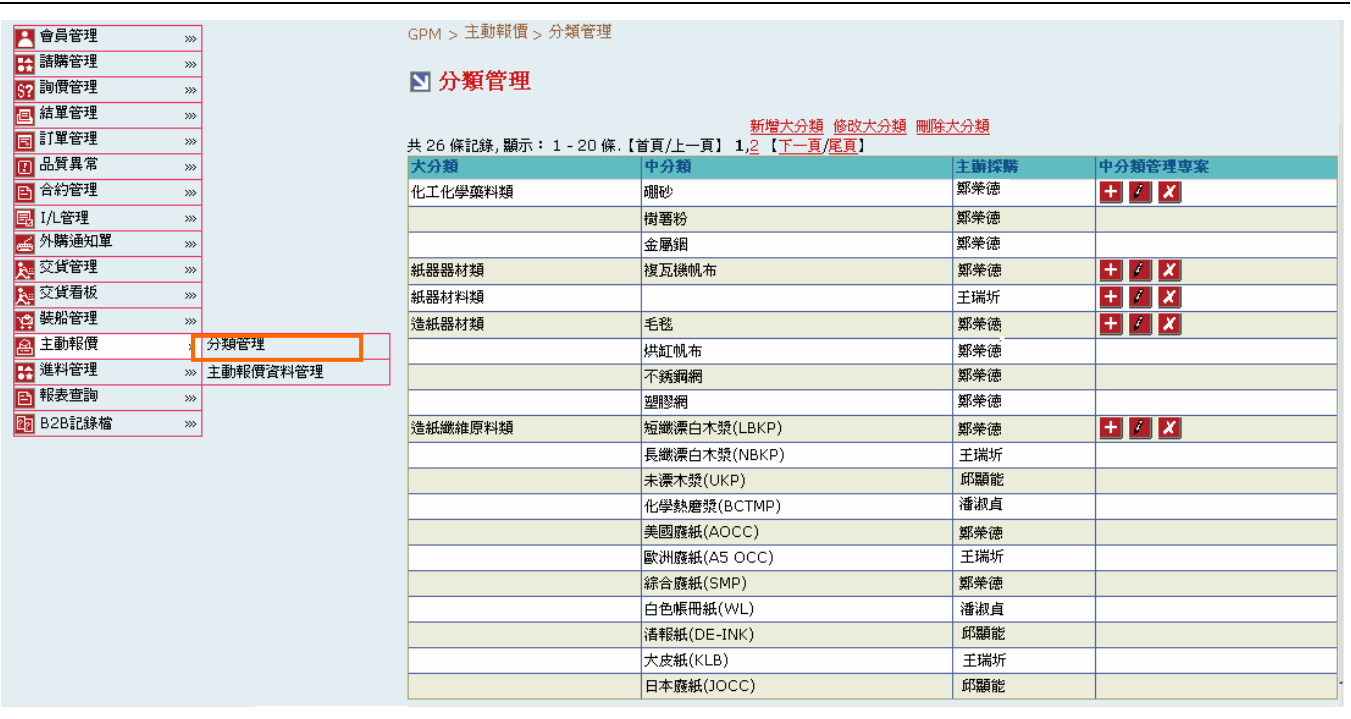

### 欄位說明►分類管理

大分類:顯示目前所有品名之大分類項目

- 中分類:顯示目前所有品名之中分類項目
- 主辦採購:顯示新增此分類的主辦採購
- **→** 中分類管理專案:顯示操作選項項目;分新增- H、編輯- K、刪除- X三種項目 作業說明
	- **→** Function Tree: 主動報價->分類管理
	- 可於此功能新增、修改、刪除大分類及中分類資料
	- $\rightarrow$ 點選分辦管理功能選項後,即帶出目前系統所有品名分類資料

### 注意事項

可搜尋出所有分類資料,一頁顯示 20 筆資料,可使用(T)Tab Page 查詢它頁資料

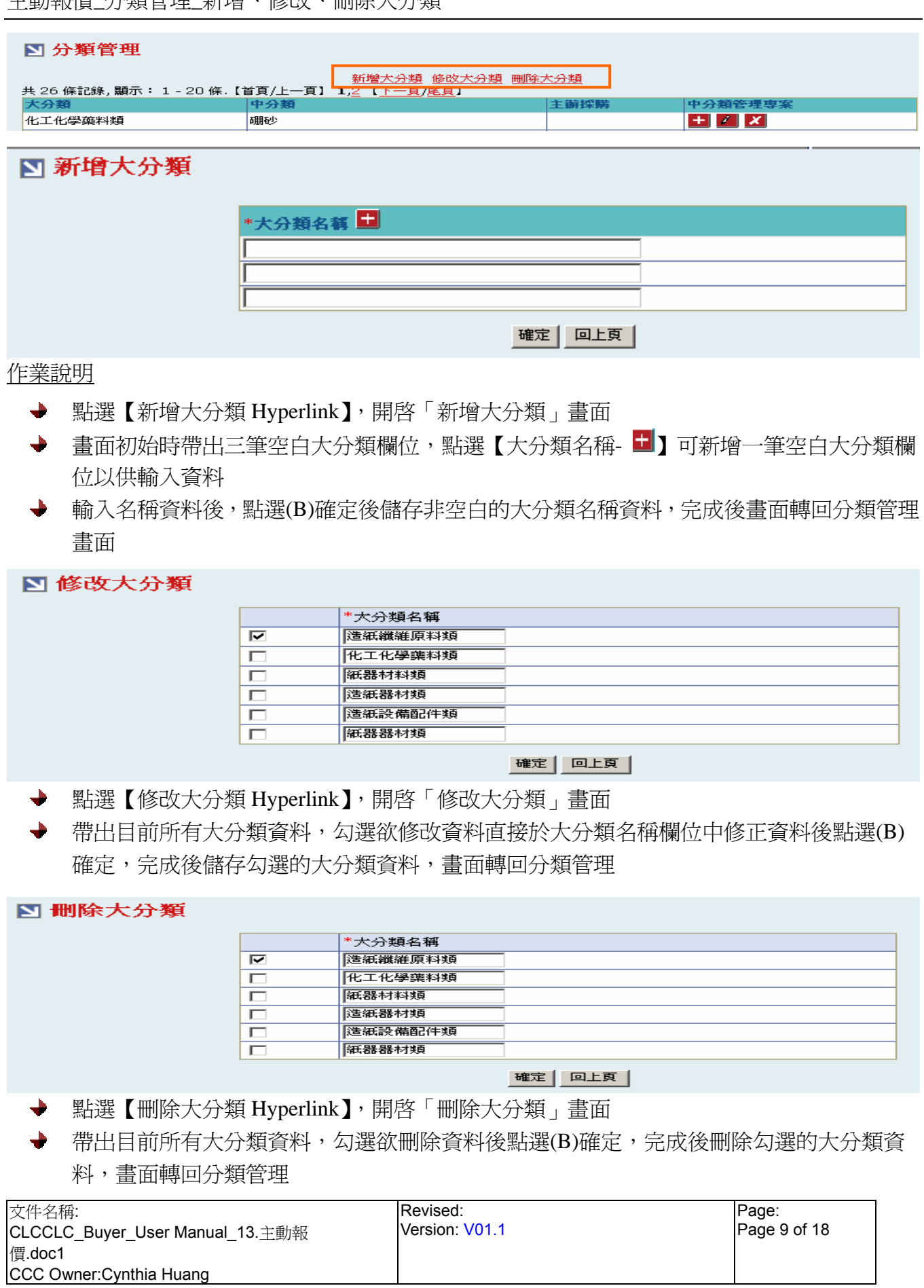

**StarBex** 主動報價\_分類管理\_新增、修改、刪除中分類

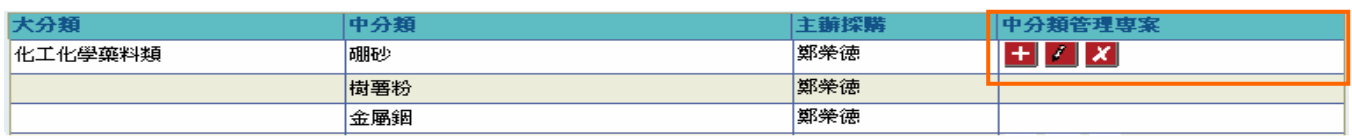

作業說明

- → 點選任一分類【中分類管理專案- 1】,開啓「新增中分類」書面
- → 書面初始時帶出三筆空白中分類欄位,點選【中分類名稱- 1 可新增一筆空白中分類欄位 以供輸入資料
- ◆ 點選【主辦採購--1, 跳出「主辦採購查詢」視窗以供選擇
- **→** 資料輸入完畢後,點選(B)確定,完成後儲存非空白的中分類名稱資料,書面轉回分類管理

#### **E 新增中分類**

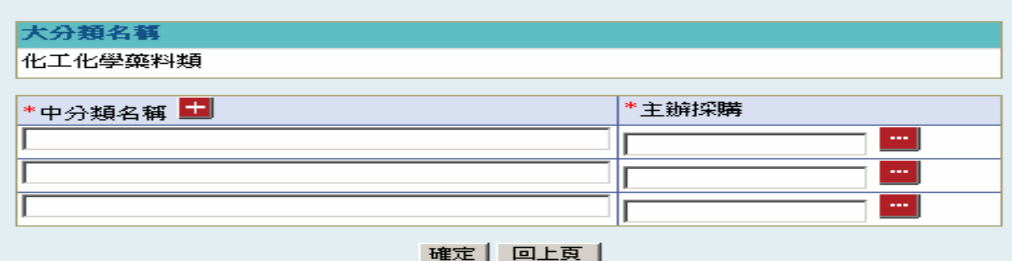

- → 點選任一分類【中分類管理專案- 】,開啓「修改中分類」書面
- 帶出所有該大分類下所屬中分類資料,勾選欲修改資料直接於中分類欄位中修正資料後點 選(B)確定,完成後儲存勾選的中分類資料,書面轉回分類管理

#### ■ 修改中分類

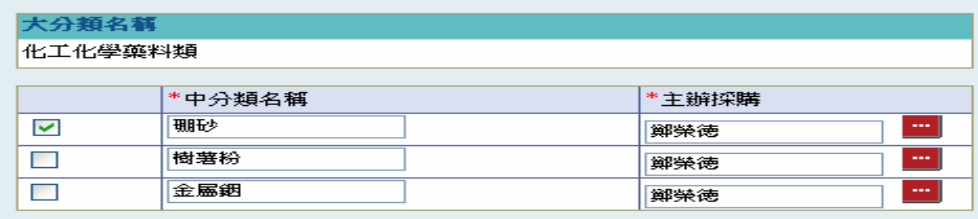

|確定| 回上頁]

◆ 點選任一分類【中分類管理專案-×】,開啓「刪除中分類」書面

→ 帶出所有該大分類下所屬中分類資料,勾選欲刪除資料後點選(B)確定,完成後刪除勾選的 中分類資料,畫面轉回分類管理

#### ■ 刪除中分類

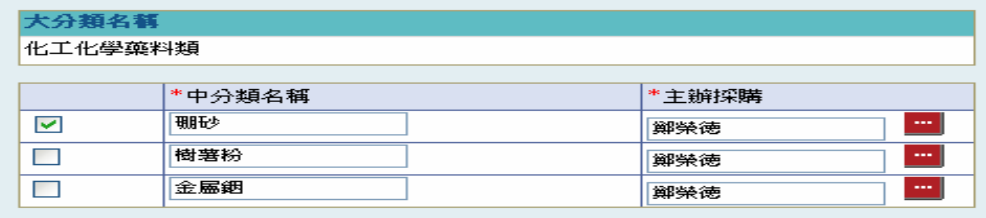

確定 回上頁

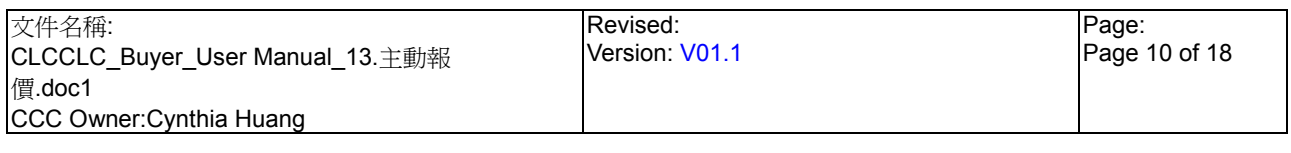

# StarBex<br>13.2. 主動報價\_主動報價資料管理

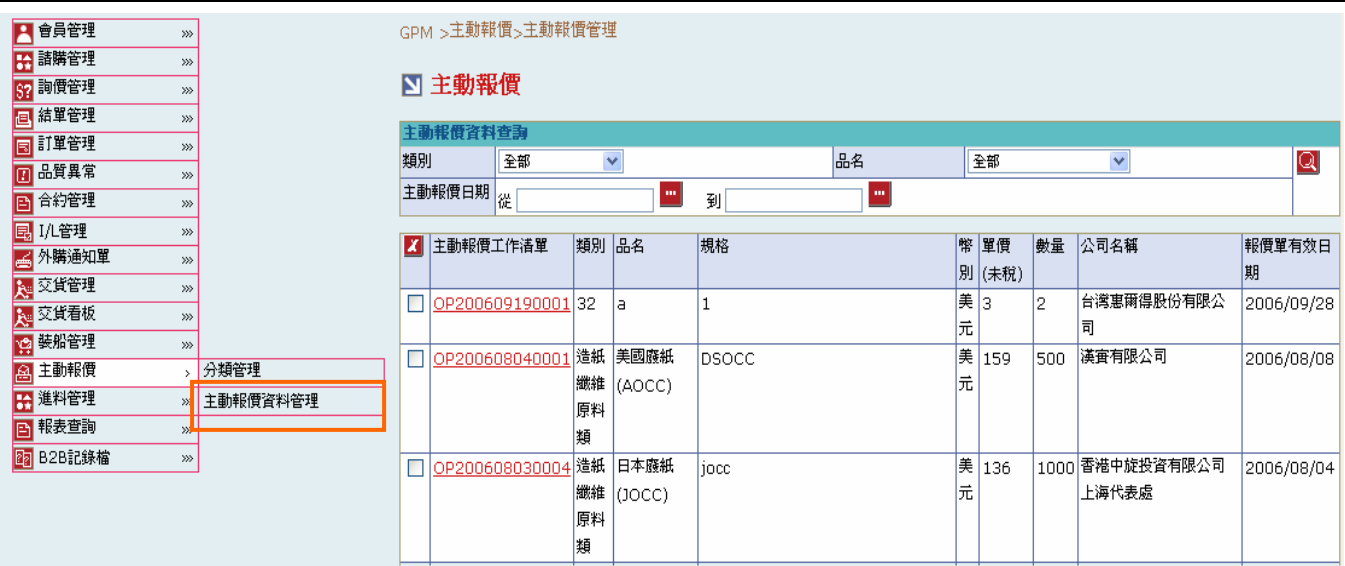

## 欄位說明►主動報價資料管理

類別:可由下拉式選單中選取類別資料,可分類別來查詢主動報價資料

品名:可由下拉式選單中選取品名資料,可分品名來查詢主動報價資料

**→** 主動報價日期:請由日曆選取日期資料,格式 YYYY/MM/DD

## 作業說明

**→ Function Tree: 主動報價->主動報價資料管理** 

 $\rightarrow$ 可於此功能查看供應商主動報價相關資料以做日後詢價參考

本作業畫面分為兩區,上半部為查詢條件區塊,輸入搜尋條件點選 Q 圖示,系統會將符合  $\blacktriangleright$  : 輸入條件的廠商主動報價單資料帶入下方查詢結果中

## 注意事項

可搜尋出所有廠商主動報價資料,採不分頁處理

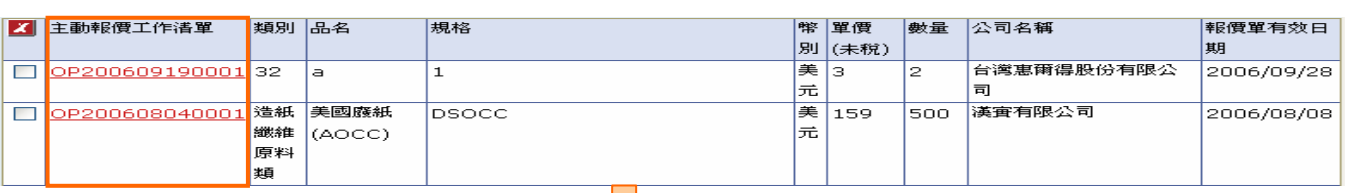

JĻ

#### ■ 主動報價

[列印]

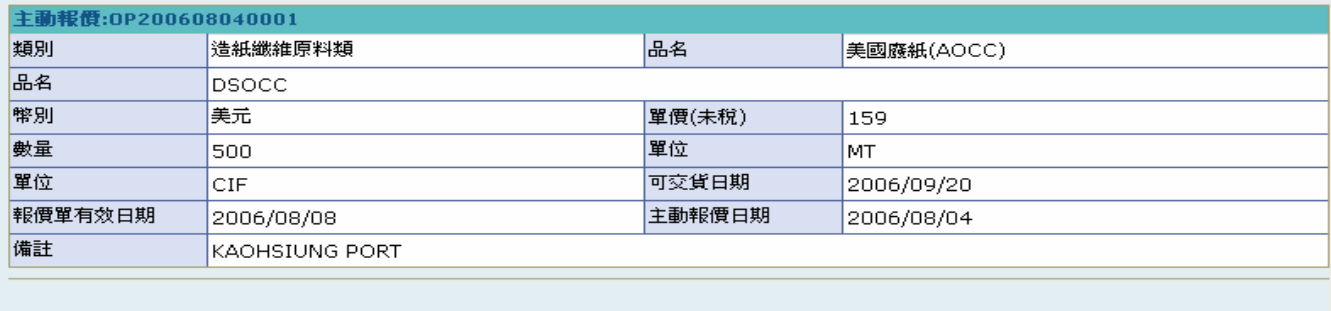

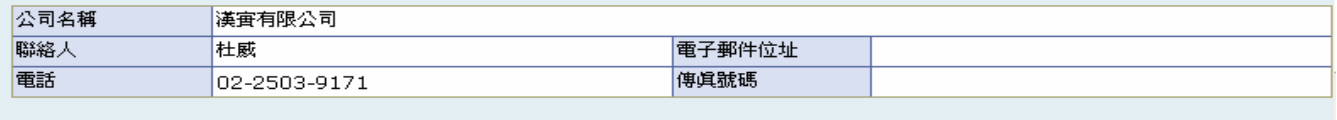

回上一頁

### 作業說明

- 點選【主動報價單號 Hperlink】,開啟「主動報價查詢」畫面
- 顯示該張主動報價單資料
- **→** 點選(B)列印後跳出「主動報價列印」視窗以供列印,可供內部詢價參考
- 勾選欲刪除的主動報價資料,點選(B)刪除,完成後刪除勾選的主動報價資料,畫面轉回主 動報價資料管理;亦可勾選多筆主報動價資料一併刪除

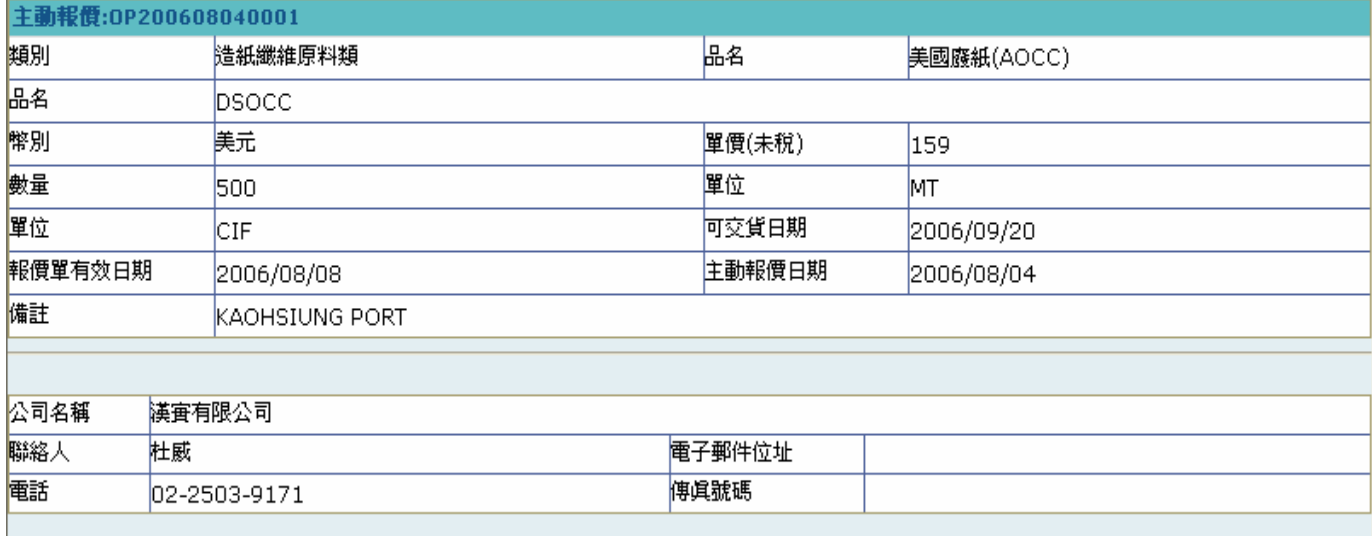

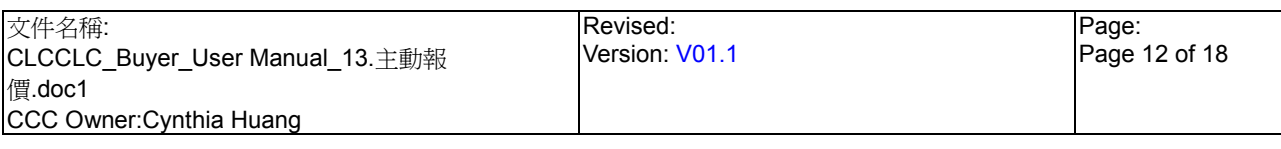